## **Quick Guide: Request Time Off**

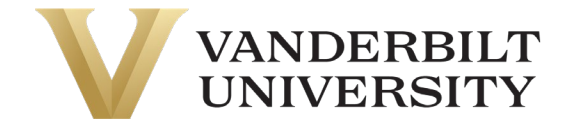

Navigation: **Request PTO on the UKG homepage (after logging in)** *or* **My Info > My Time > Time Off > Request**.

1. Select the **Time Off Type** drop-down and select desired Time Off Type (vacation, sick, etc).

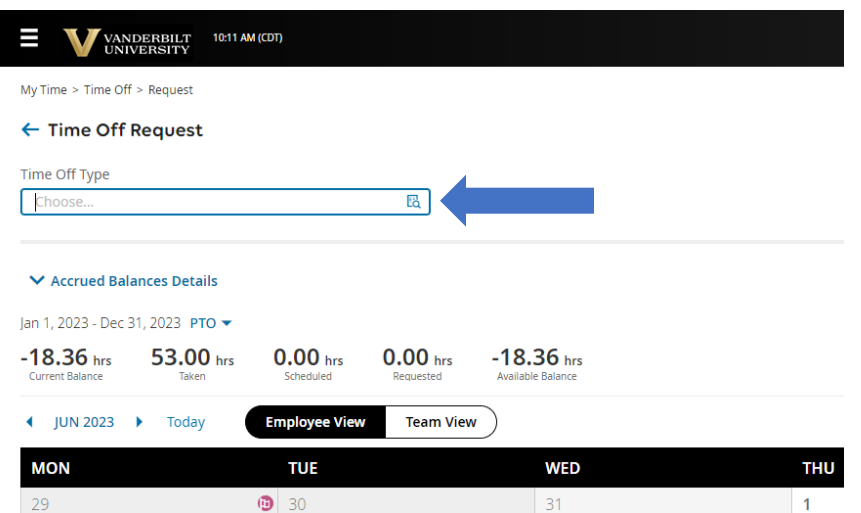

- 2. Select **Start Request**. Alternatively, you may select a date or range from the calendar and select **Start Request**  there to auto-populate the requested date.
- 3. Select the **Request Type** drop-down and select from the following:
	- **Full Day:** requesting all scheduled time for that day.
	- **Multiple Days:** enter the number of hours requested for each day.
	- **Partial Day (Bulk):** enter the total number of hours requested for the day.
	- **Partial Day (Start/Stop):** enter the start and end time of the requested time off.

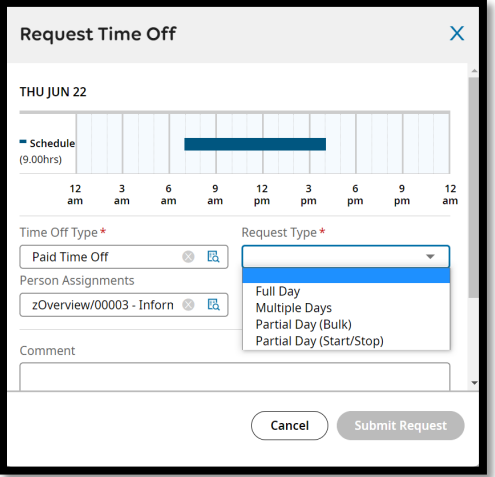

- 4. Select the date or range of request.
- 5. Enter duration, time frame, or total hours (displayed fields are dependent on the **Request Type**).
- 6. Type a **Comment** (optional).
- 7. Select **Submit Request**.